# **Experiment HM-3: The Electrogastrogram (EGG) and the Growling Stomach**

# **Background**

Do you ever wonder why your stomach "growls," that funny sound it makes when you are really hungry? Stomach growling is the result of the process of peristalsis, the moving of the solid and liquid stomach contents along with gasses and air. As these ingredients get pushed around and broken down, the pockets of air and gas also get squeezed and create the noises we associate with the "growling" sound. Stomach growling can happen at any time, not just when you're hungry. However, if there is food already in your stomach or small intestine, the growling becomes quieter. It's like putting a baseball in the dryer by itself compared with a load of towels; the towels muffle the noise of the ball as it bangs around.

<span id="page-0-0"></span>If your stomach is empty, why are the muscle contractions happening at all? The main reason is hunger. Approximately two hours after your stomach empties itself, it begins to produce hormones that send a message to your brain, the brain replies by signaling for the digestive muscles to restart the process of peristalsis. Two things happen: the contractions grab any remaining food that was missed the first time around, and the vibrations of an empty stomach make you hungry. These muscle contractions will come and go about every hour, lasting about 10 to 20 minutes, until you eat again (Figure HM-3-B1).

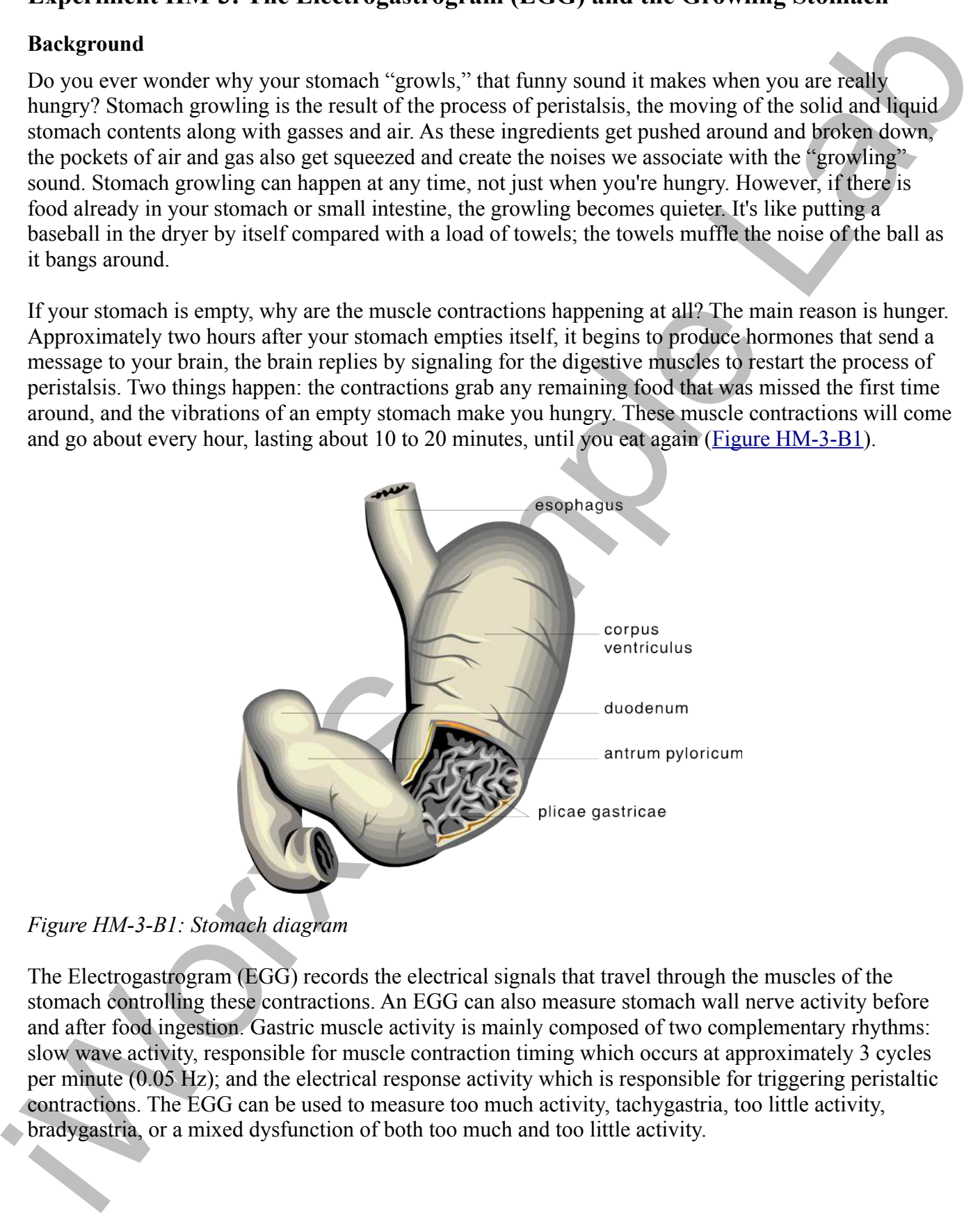

*Figure HM-3-B1: Stomach diagram*

The Electrogastrogram (EGG) records the electrical signals that travel through the muscles of the stomach controlling these contractions. An EGG can also measure stomach wall nerve activity before and after food ingestion. Gastric muscle activity is mainly composed of two complementary rhythms: slow wave activity, responsible for muscle contraction timing which occurs at approximately 3 cycles per minute (0.05 Hz); and the electrical response activity which is responsible for triggering peristaltic contractions. The EGG can be used to measure too much activity, tachygastria, too little activity, bradygastria, or a mixed dysfunction of both too much and too little activity.

sted of the bosomical and/or thus the subject is long down and chaining, a recording the down of the classical density is long at the control of the control of the stress of the control of the control of the stress and the To record an EGG, electrodes are placed on the skin of the abdomen just below the stomach on the left side of the body. While the subject is lying down and relaxing, a recording is done of the electrical activity of the stomach and/or intestines. The gastric electrical activity is recorded after fasting for approximately 15-20 minutes, then again after a small meal is eaten for the same length of time. It is important that the stomach be empty prior to the start of the test. Utilizing the LabScribe software, the frequency of the waves and the power of the stomach muscle electrical activity is measured. In normal stomach muscle response, the regular electrical rhythm generates an increased current and slower rhythm after a meal.

# **Experiment HM-3: The Electrogastrogram (EGG) and the Growling Stomach**

## **Equipment Required**

PC or Mac Computer USB cable IX-EEG recorder Three EGG electrode lead wires Disposable electrodes Alcohol swabs Electronic stethoscope - optional

## **IX-EEG Setup**

Use the USB cable to connect the computer to the USB port on the IX-EEG.

### **Start the Software**

- Experiment Required<br>
Equipment Required<br>
Equipment Required<br>
PC or Mac Computer<br>
PC or Mac Computer<br>
There EGG electrods lead wires<br>
IN: The Crecoder<br>
There EGG electrods lead wires<br>
The the USB cable to counset the compu 1. Click on the LabScribe shortcut on the computer's desktop to open the program. If a shortcut is not available, click on the Windows Start menu, move the cursor to All Programs and then to the listing for iWorx. Select LabScribe from the iWorx submenu. The LabScribe Main window will appear as the program opens. There will be a message indicating that LabScriber has recognized the IX-EEG.
	- 2. On the Main window, pull down the Settings menu and select Load Group.
	- 3. Locate the folder that contains the settings group, IXEEG.iwxgrp. Select this group and click Open.
	- 4. Pull down the Settings menu again. Select the EGG-GrowlingStomach settings file from Human Muscle.
	- 5. After a short time, LabScribe will appear on the computer screen as configured by the EGG-GrowlingStomach settings.
	- 6. For your information, the settings used to configure the LabScribe software and the IX-EEG unit for this experiment are programmed on the Preferences Dialog window which can be viewed by selecting Preferences from the Edit menu on the LabScribe Main window.
	- 7. Once the settings file has been loaded, click the **Experiment** button on the toolbar to open any of the following documents:
		- Appendix
		- **Background**
		- Labs
		- Setup (opens automatically)

# **EGG Cable Setup**

1. Locate the red, black, and green IX-EEG EGG electrode lead wires (Figure HM-7-S1).

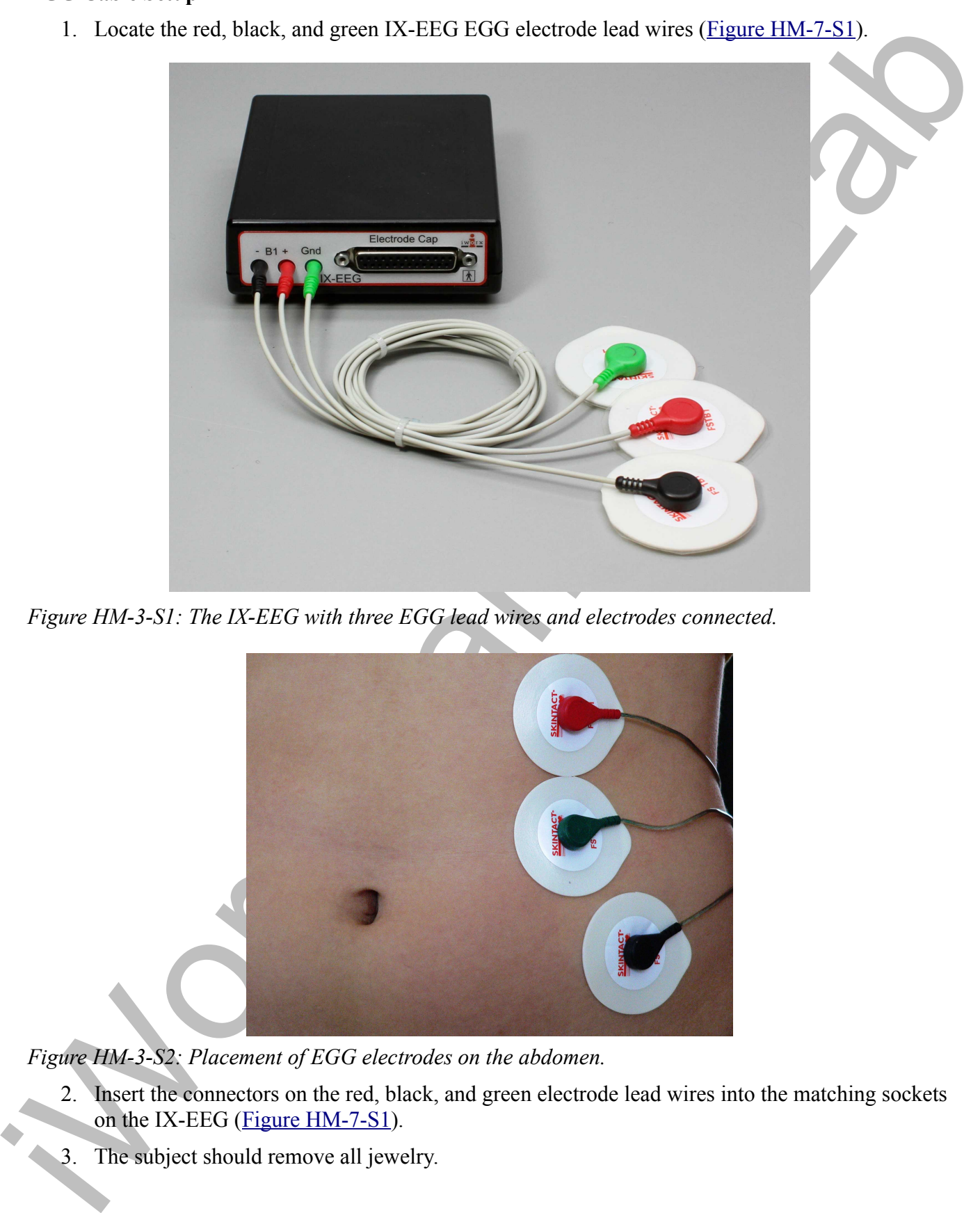

*Figure HM-3-S1: The IX-EEG with three EGG lead wires and electrodes connected.*

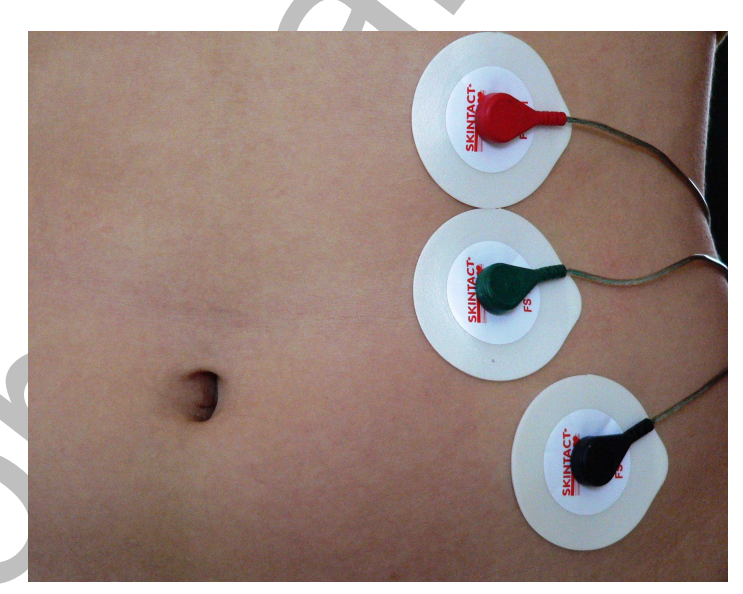

*Figure HM-3-S2: Placement of EGG electrodes on the abdomen.*

- 2. Insert the connectors on the red, black, and green electrode lead wires into the matching sockets on the IX-EEG (Figure HM-7-S1).
- 3. The subject should remove all jewelry.
- 4. Use an alcohol swab to clean and scrub three regions on the left side of the subject's abdomen where the electrodes will be placed (Figure HM-7-S2). One area is approximately 3 cm to the left of the umbilicus (belly button), the second is above the first, and the third is just below and about 1 cm more to the lateral edge of the abdomen (left).
- 5. Let the areas dry before attaching the electrodes.
- 6. Remove the plastic disk from a disposable electrode and apply it to one of the scrubbed areas. Repeat for the other two areas.
- 7. Snap the lead wires onto the electrodes, so that:
	- the green "C" lead (the ground) is attached to the electrode adjacent to the belly button.
	- the red "+1" lead is attached to the electrode above the green lead.
	- the black "-1" lead is attached to the electrode below and to the left of the green lead.

# **Experiment HM-3: The Electrogastrogram (EGG) and the Growling Stomach**

### **Exercise 1: EGG on an Empty Stomach**

Aim: To determine the relationship between the frequency and power of EGG activity on an empty stomach.

#### *Procedure*

**Note:** The subject must have an empty stomach. The subject should not have ingested any food for at least 3 hours prior to this experiment.

- 1. The subject should get into a supine position, with eyes closed. It is important that the subject is lying completely still during the recording.
- 2. Click the Record button to begin recording.
- where the electrodes with to place (Figure SHM-5-25). One are at approximately 3 en to the unit<br>between the unitside technology at the abs[or](file:///Users/stephenhauptman/Desktop/IX%20USB%20Stuff/IX-EEG%20Experiments/IPLMv4Manual-NEW/IPLMv4_html/Human%20Muscle/EMG-GripStrength-LS2.htm#Rdr40990)ption of the unit of the technology and<br>the state of the technology of the absorp 3. Record for a minimum of 15 minutes while the subject is lying prone with an empty stomach. Clinical EGG recordings are approximately 2 hours in length; however, a general understanding of the muscle activity can be seen in less time. The longer the recording, the more accurate the data. Do not record for longer than 30 minutes.
	- 4. Click the Stop button after the desired length of recording. The recording should be similar to Figure  $HM-3-L1$ .
	- 5. Select Save As in the File menu, type a name for the file. Choose a destination on the computer in which to save the file, like your lab group folder. Designate the file type as \*.iwxdata. Click on the Save button to save the data file.

*Human Muscle– EGG Growling Stomach HM-3-5*

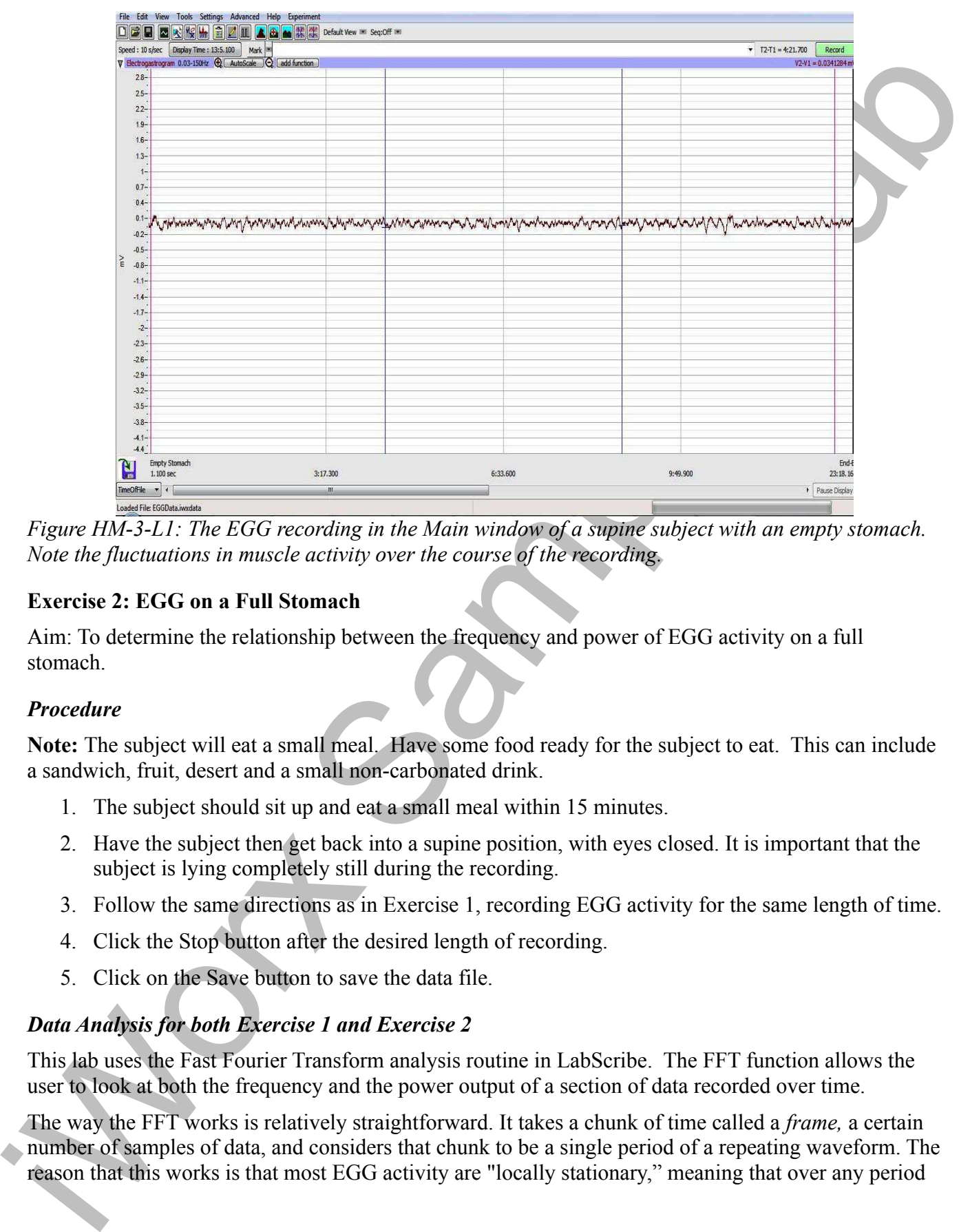

*Figure HM-3-L1: The EGG recording in the Main window of a supine subject with an empty stomach. Note the fluctuations in muscle activity over the course of the recording.* 

# **Exercise 2: EGG on a Full Stomach**

Aim: To determine the relationship between the frequency and power of EGG activity on a full stomach.

## *Procedure*

**Note:** The subject will eat a small meal. Have some food ready for the subject to eat. This can include a sandwich, fruit, desert and a small non-carbonated drink.

- 1. The subject should sit up and eat a small meal within 15 minutes.
- 2. Have the subject then get back into a supine position, with eyes closed. It is important that the subject is lying completely still during the recording.
- 3. Follow the same directions as in Exercise 1, recording EGG activity for the same length of time.
- 4. Click the Stop button after the desired length of recording.
- 5. Click on the Save button to save the data file.

# *Data Analysis for both Exercise 1 and Exercise 2*

This lab uses the Fast Fourier Transform analysis routine in LabScribe. The FFT function allows the user to look at both the frequency and the power output of a section of data recorded over time.

The way the FFT works is relatively straightforward. It takes a chunk of time called a *frame,* a certain number of samples of data, and considers that chunk to be a single period of a repeating waveform. The reason that this works is that most EGG activity are "locally stationary," meaning that over any period

of time, the muscle contractions look like a regularly repeating function.

The stomach muscles contract at regular intervals, giving a repeating rhythmic electrical signal that is recorded by the electrodes placed on the abdomen. In a subject at rest with an empty stomach, the rhythm of the contraction is approximately three cycles per minute or about 0.05 Hz. The power and frequency of the signal will change after the subject eats a small meal.

- 1. Use the Display Time icons to adjust the Display Time of the Main window to show the complete set of EGG muscle contractions for an Empty Stomach on the Main window. The data can also be selected by:
	- Placing the cursors on either side the 15 minutes (or so) of data; and
	- Clicking the Zoom between Cursors button on the LabScribe toolbar to expand the segment with the four contractions to the width of the Main window.
- 2. Click on the FFT window icon in the toolbar (Figure HM-3-L2) or select FFT from the Windows menu to transfer the data displayed in the Main window to the FFT window (Figure)  $HM-3-L4$ ).

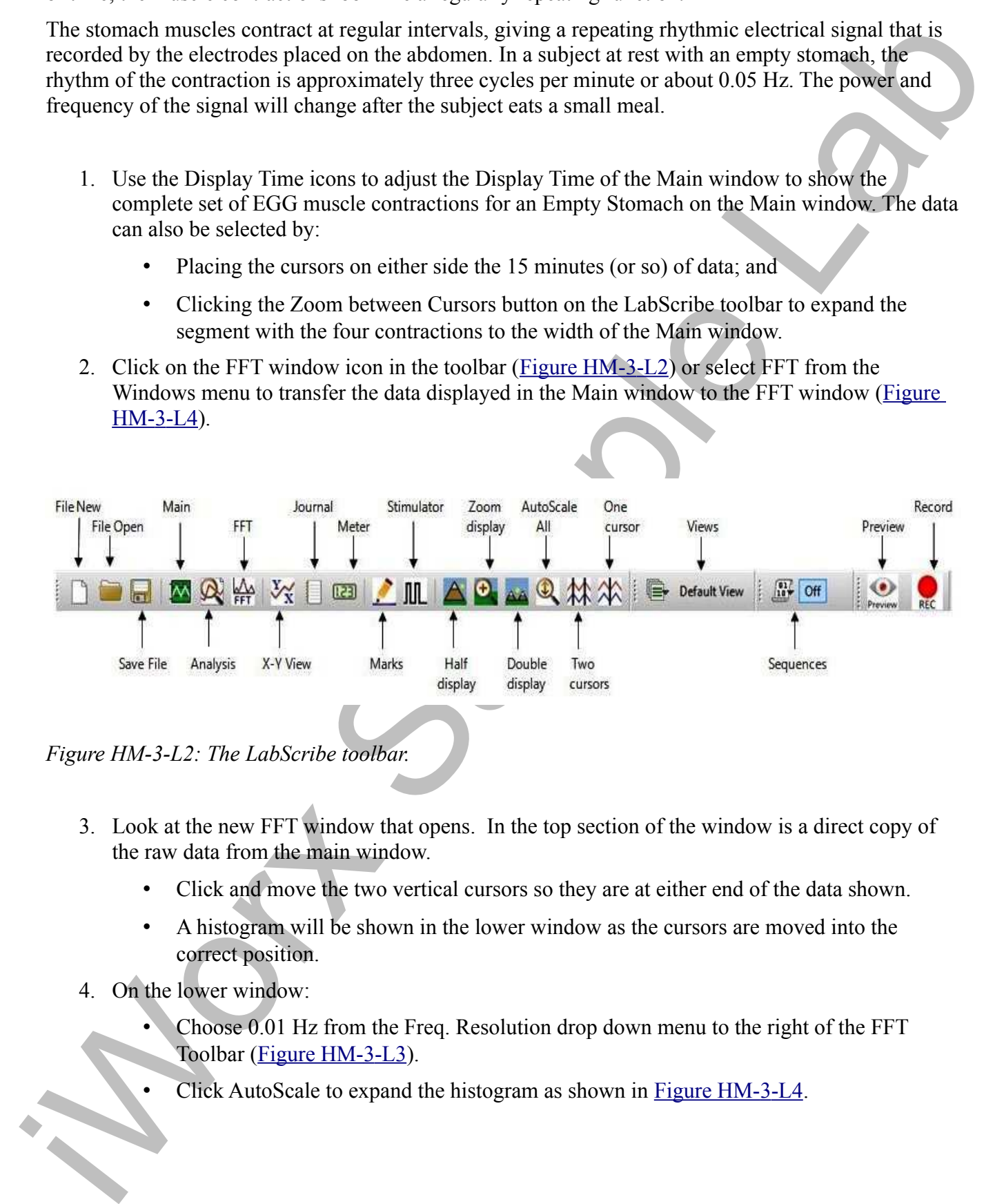

- 3. Look at the new FFT window that opens. In the top section of the window is a direct copy of the raw data from the main window.
	- Click and move the two vertical cursors so they are at either end of the data shown.
	- A histogram will be shown in the lower window as the cursors are moved into the correct position.
- 4. On the lower window:
	- Choose 0.01 Hz from the Freq. Resolution drop down menu to the right of the FFT Toolbar (Figure HM-3-L3).
	- Click AutoScale to expand the histogram as shown in Figure HM-3-L4.

*Figure HM-7-L3: The FFT Toolbar.*

- Click and move the two vertical cursors so that they are placed in the correct positions zooming in on the "interesting" section of data at the beginning of the FFT window.
- Click the "Zoom Between Cursors" ("+") button located between the Half and Double Display time buttons. This will expand the section of data showing the frequency and power of the EGG muscle contractions while the stomach is empty.
- 5. Move the left hand cursor to the first, largest peak. Look at the data for Freq1 and Power1 for the frequency of the stomach contractions and the strength, or power, of those contractions  $(Figure HM-3-L4)$ .
- 6. The functions in the Power Spectrum of the Electrogastrogram pull-down menu of the FFT window can also be used to enter the names and values of Freq1 and Power1 to the Journal. To use these functions:
	- Place the left hand cursor at the location noted above. It does not matter where the right hand cursor is located.
	- Transfer the name of the mathematical function used to determine the Freq1 and Power1 to the Journal using the Add Title to Journal function in the pull-down menu.
	- Transfer the values for the frequency and power to the Journal using the Add All Data to Journal function in the pull-down menu.
	- The graph can also be copied using the pull-down menu.
- 7. Record the values for the Frequency and Power on an Empty Stomach in the Journal using the one of the techniques described above and on Table HM-3-L1.
- 8. Select Save from the File menu.

Fin[a](file:///Users/stephenhauptman/Desktop/IX%20USB%20Stuff/IX-EEG%20Experiments/IPLMv4Manual-NEW/IPLMv4_html/Human%20Muscle/EMG-GripStrength-LS2.htm#Rdr14535)l Properties of Final Properties (1982) and  $\Phi$  (3)  $\Phi$  (1983) and  $\Phi$  (1983) and the spectral of the set of the set of the set of the set of the set of the set of the set of the set of the set of the set of the se

*Human Muscle– EGG Growling Stomach HM-3-8*

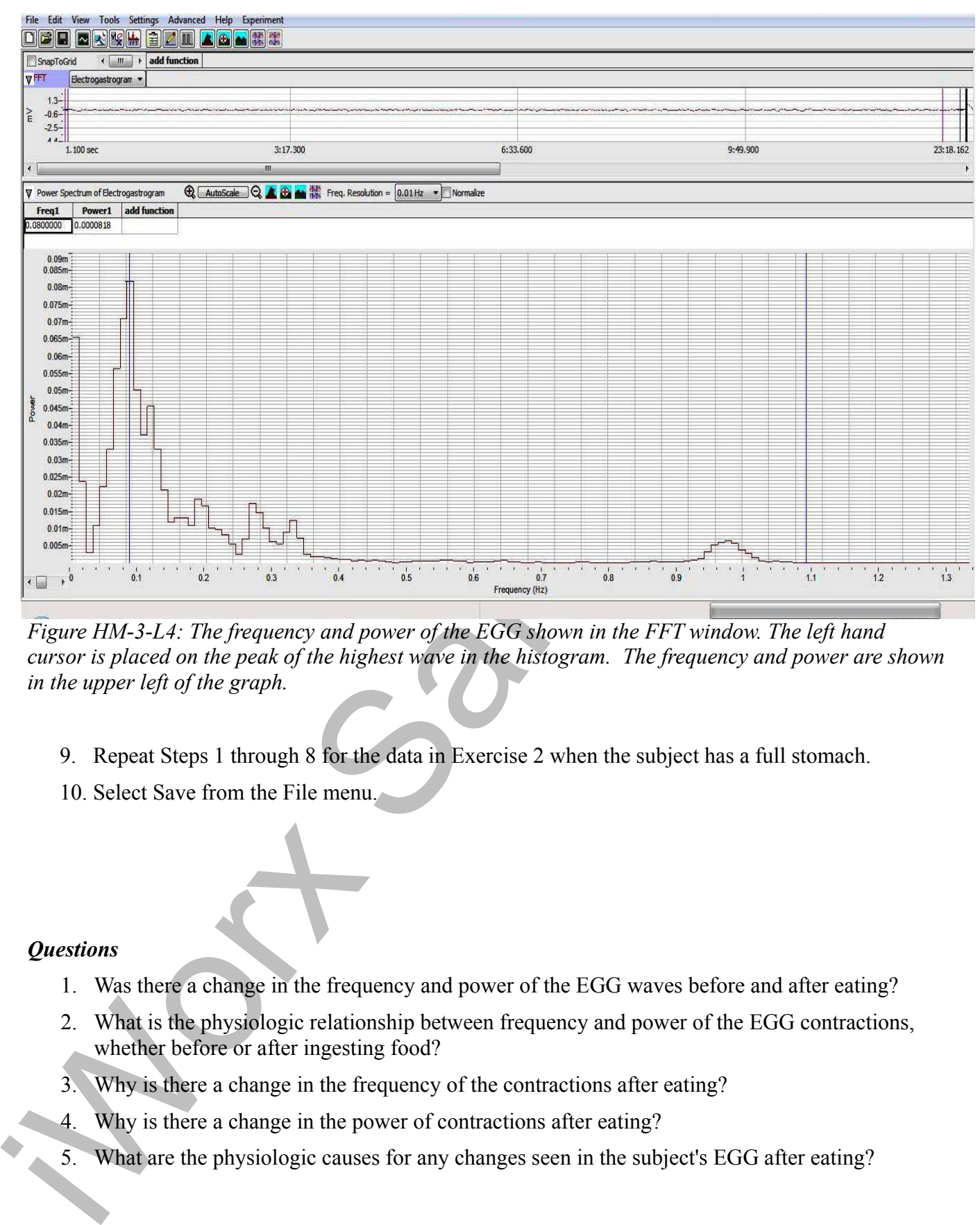

*Figure HM-3-L4: The frequency and power of the EGG shown in the FFT window. The left hand cursor is placed on the peak of the highest wave in the histogram. The frequency and power are shown in the upper left of the graph.*

- 9. Repeat Steps 1 through 8 for the data in Exercise 2 when the subject has a full stomach.
- 10. Select Save from the File menu.

### *Questions*

- 1. Was there a change in the frequency and power of the EGG waves before and after eating?
- 2. What is the physiologic relationship between frequency and power of the EGG contractions, whether before or after ingesting food?
- 3. Why is there a change in the frequency of the contractions after eating?
- 4. Why is there a change in the power of contractions after eating?
- 5. What are the physiologic causes for any changes seen in the subject's EGG after eating?

# **Table HM-3-L1:The Effect of Food on EGG Activity in a Supine Subject.**

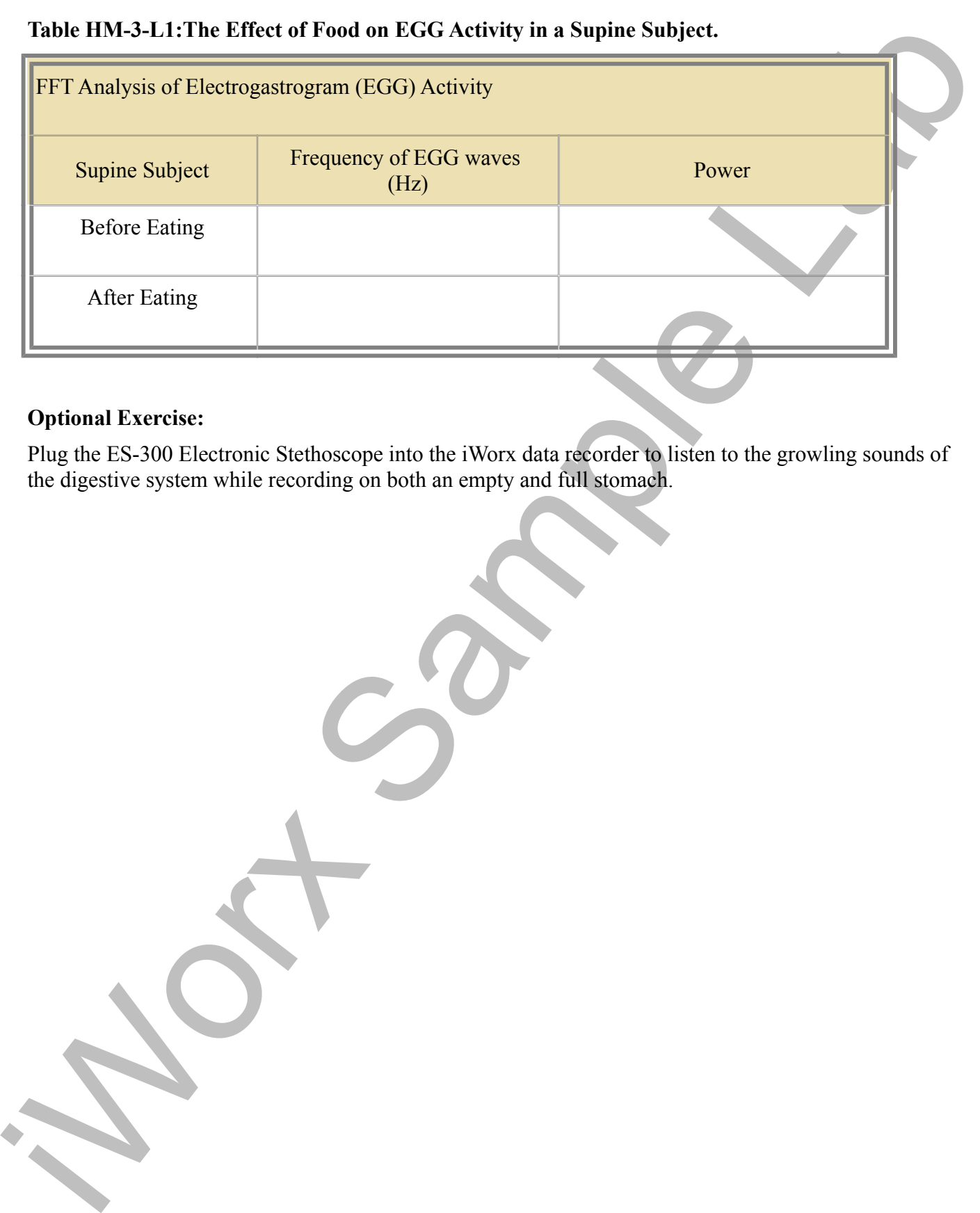

# **Optional Exercise:**

Plug the ES-300 Electronic Stethoscope into the iWorx data recorder to listen to the growling sounds of the digestive system while recording on both an empty and full stomach.

*Human Muscle– EGG Growling Stomach HM-3-10*